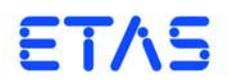

# **ASCET V6.2**

管理ガイド(Administration Guide)

# 著作権について

本書のデータを ETAS GmbH からの通知なしに変更しないでください。ETAS GmabH は、本書に関してこれ以外の一切の責任を負いかねます。本書に記載されて いるソフトウェアは、お客様が一般ライセンス契約または単一ライセンスをお持ち の場合に限り使用できます。ご利用および複写はその契約で明記されている場合に 限り、認められます。

本書のいかなる部分も、ETAS GmbH からの書面による許可を得ずに、複写、転載、 伝送、検索システムに格納、あるいは他言語に翻訳することは禁じられています。 **© Copyright 2013** ETAS GmbH Stuttgart, Germany

本書で使用する製品名および名称は、各社の(登録)商標またはブランドです。 Document EC010004 V6.2 R01 JP - 10.2013

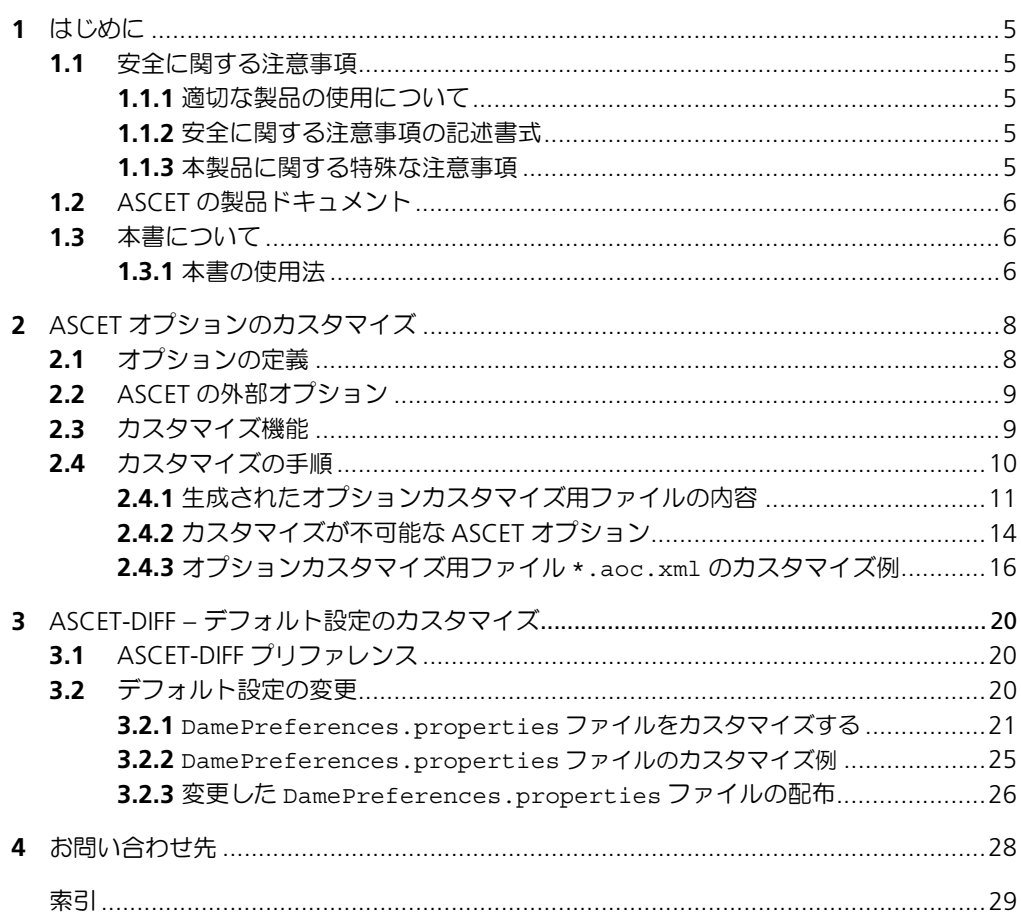

ASCET V6.2 - 管理ガイド

# <span id="page-4-0"></span>**1** はじめに

本書は、ASCET 製品ファミリの構成を管理する方を対象としています。 本書はをお読みいただくには、ASCET 製品ファミリとオペレーティングシステム (Microsoft Windows® Vista または Windows® 7)についての知識が必要です。

<span id="page-4-1"></span>1.1 安全に関する注意事項

<span id="page-4-6"></span><span id="page-4-5"></span>本製品を使用する際には、ユーザーの負傷やデバイスの損壊などを避けるため、製 品の信頼性に関する免責条項(「ETAS Safety Advice - 安全上の注意事項」)、および 下記の注意事項をよくお読みいただき、その指示に従ってください。

<span id="page-4-2"></span>1.1.1 適切な製品の使用について

製品の不適切な使用や安全に関する注意事項に従わないことにより生じた一切の損 害について、ETAS GmbH は責任を負いません。

<span id="page-4-3"></span>1.1.2 安全に関する注意事項の記述書式

本書内に記述されている安全に関する注意事項には、下記の標準シンボルが併記さ れます。

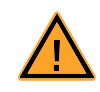

安全に関する注意事項は以下の書式で記述されます。これらの情報は必ずよくお読 みください。

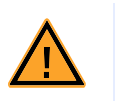

警告!

中程度の危険性に関する注意事項です。記載事項を守らないと、重傷や 生命の危険を招く可能性があります。

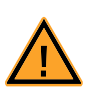

# 注意!

軽度の危険性に関する注意事項です。記載事項を守らないと、軽~中程 度の負傷を招く危険性があります。

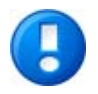

# 注記

<span id="page-4-7"></span>物的損傷を招く可能性のある挙動についての説明です。

<span id="page-4-4"></span>1.1.3 本製品に関する特殊な注意事項

本製品を安全に使用するには、一般的な注意事項に加え、以下の特殊な要件も守っ てください。

• 本製品の準備や操作を行う前に、本製品を使用する環境が所定の条件を満た していることを確認してください。各条件については、使用する PC やハー ドウェアのドキュメントを参照してください。

さらに、他の関連するマニュアルの「安全に関する注意事項」の項や、製品 DVD に 収められている ASCET V6.2 安全マニュアル(サポート窓口までお問い合わせくだ さい)に記載されている注意事項もよくお読みください。

# <span id="page-5-0"></span>1.2 ASCET の製品ドキュメント

ASCET 製品には、オンライヘルプと以下の PDF マニュアルが含まれています。以下 のファイルは、製品インストール時に ETAS¥ETASManuals¥ フォルダにコピーさ れます。

- **ASCET V6.2 Installation.pdf**
- **ASCET V6.2 Getting Started.pdf**
- **ASCET V6.2 AUTOSAR Users Guide.pdf**
- **ASCET V6.2 GUI Reference.pdf**
- その他 ASCET アドオン製品用マニュアル

# 注記

主なマニュアルとオンラインヘルプについては日本語版も用意されており、これらの ファイルは ETAS のホームページからダウンロードしていただくことができます。なお オンラインヘルプにつきましては、バージョンによっては日本語版のリリースが遅れ る場合がありますので、ご了承ください。詳しくはサポート窓口までお問い合わせく ださい。

- <span id="page-5-1"></span>1.3 本書について
- <span id="page-5-2"></span>1.3.1 本書の使用法

#### 表現について

ユーザーが実行するすべてのアクションは、いわゆる "Use-Case" 形式で記述され ています。つまり以下に示すように、操作を行う目標がタイトルとして最初に簡潔 に定義され(例:「新しいコンポーネントを作成する」、「エレメントの名前を変更す る」)、その下に、その目標を実現するために必要な操作手順が列挙され、必要に応 じて ASCET のウィンドウやダイアログボックスのスクリーンショットが添付されて います。

# 目標の定義:

前置き ...

- <span id="page-5-3"></span>• 操作 1 操作 1 についての説明 ... • 操作 2
	- 操作 2 についての説明 ...
- 操作 3
	- 操作 3 についての説明 ...

まとめ ...

# 具体例:

#### 新しいファイルを作成する:

新しいファイルを作成する際は、他のファイルをすべて閉じておきます。

- **File** → **New** を選択します。 "Create file" ダイアログボックスが開きます。
- 新しいファイルの名前を、"File name" フィールドに 入力します。

ファイル名は 8 文字以内でなければなりません。

• **OK** をクリックします。

新しいファイルが作成され、ユーザーが指定した名前で保存されます。このファイ ルを使用して以降の操作を行います。

#### <span id="page-6-0"></span>表記上の規則

本書は以下の規則に従って表記されています。

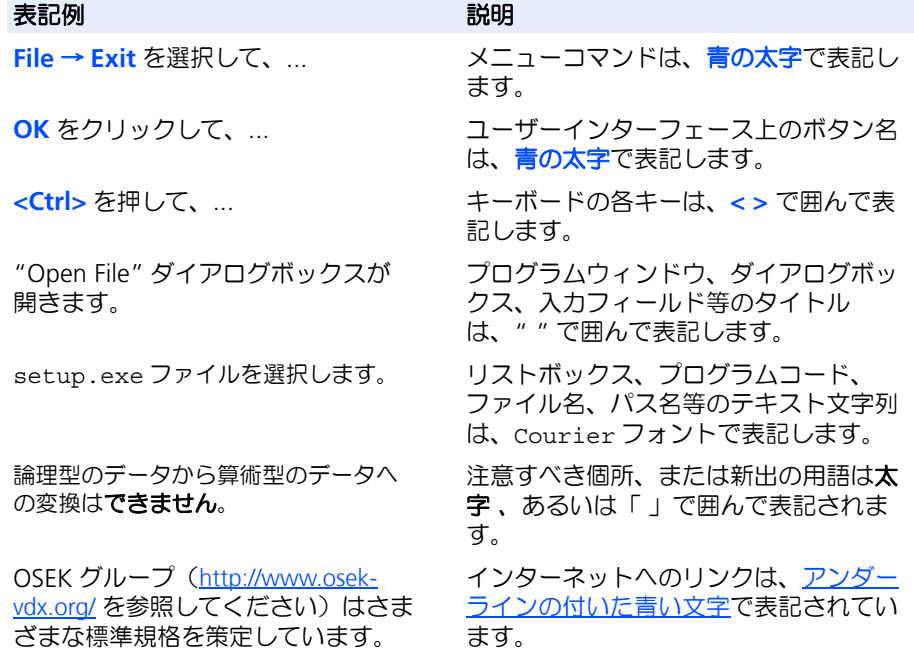

特に重要な注意事項は、以下のように表記されています。

#### 注記

ユーザー向けの重要な注意事項

また PDF 文書において、索引、および他の部分を参照する個所(例:「xx を参照し てください」の中の「xx」の部分)については、その参照先へのリンクが設けられ ているので、必要な参照個所を素早く見つけることができます。

# <span id="page-7-0"></span>**2 ASCET** オプションのカスタマイズ

<span id="page-7-3"></span>ASCET オプションやプロジェクトプロパティの設定について、以下のような理由に より社内の規定に合わせて制限する必要がある場合、本章で説明する「オプション のカスタマイズ」機能を利用することができます。

- <span id="page-7-2"></span>• コーディングの社内規定などに応じて、ASCET オプションやプロジェクトプ ロパティを所定の設定にする必要がある
- 不適切なオプション変更により、モデルの内容や生成されるコードの内容が、 不正になったりプロジェクト要件に合わなくなったりする可能性がある
- 不適切なオプション変更により問題が発生した場合、変更履歴をさかのぼっ て解析するのが困難である

[2.1](#page-7-1) 項では、 ASCET のオプションとプロジェクトプロパティの XML 定義について説 明します。ASCET に用意されている外部オプションメカニズム ([2.2](#page-8-0) 項) を用いて 独自の ASCET ユーザーオプションを追加することもでき、またオプションカスタマ イズ機能([2.3](#page-8-1) 項および [2.4](#page-9-0) 項)を用いてオプションのデフォルト値を変更したり、 オプションを書き込み禁止にしたり、非表示にしたりすることもできます。

# <span id="page-7-1"></span>2.1 オプションの定義

<span id="page-7-4"></span>各オプションは以下の基本フォーマットで定義されます。イタリック (*斜体文字*) 部分は、それぞれ適切な値に置き換える必要があります。

```
<OptionDeclaration
  xmlCategory="path"
  optionCategory="value"
  optionClass="type"
  attributeName="option name"
  optionFile="filename.xml"
  sensitive="true/false"
  visible="true/false">
  <Group>path</Group>
  <Label>text</Label>
  <Description>text</Description>
  <Tooltip>text</Tooltip>
  <InitialValue>value</InitialValue>
  <DefaultValue>value</DefaultValue>
  <Value>value</Value>1
  <FileOption>definition</FileOption>2
  <EnumerationOption>definition</EnumerationOption>2
  <ButtonOption>definition</ButtonOption>2
  <NumericOption>definition</NumericOption>2
```
</OptionDeclaration>

<sup>1.</sup> 自動的に生成されるオプションファイル内 (10 [ページと](#page-9-1) [2.4.1](#page-10-0) 項を参照) には存在し ないため、ユーザーが追加する必要があります。\*.aoc.xml ファイル内でのみ有効で す。

<sup>2.</sup> 特殊な optionClass 用にのみ有効です。

# <span id="page-8-0"></span>2.2 ASCET の外部オプション

<span id="page-8-2"></span>ユーザー独自の要件に合わせて定義されたオプションを ASCET に追加するには、専 用の XML ファイルを使用します。このファイルには以下の拡張子を使用し、ASCET のインストールディレクトリに格納します。

<span id="page-8-4"></span><span id="page-8-3"></span>**\*.aod.xml**

詳しくは ASCET オンラインヘルプの「コンポーネントマネージャ」セクションを参 照してください。

# <span id="page-8-1"></span>2.3 カスタマイズ機能

既存のオプションの宣言に使用される各種属性([2.1](#page-7-1) 項参照)については、カスタマ イズできる内容は限られています。

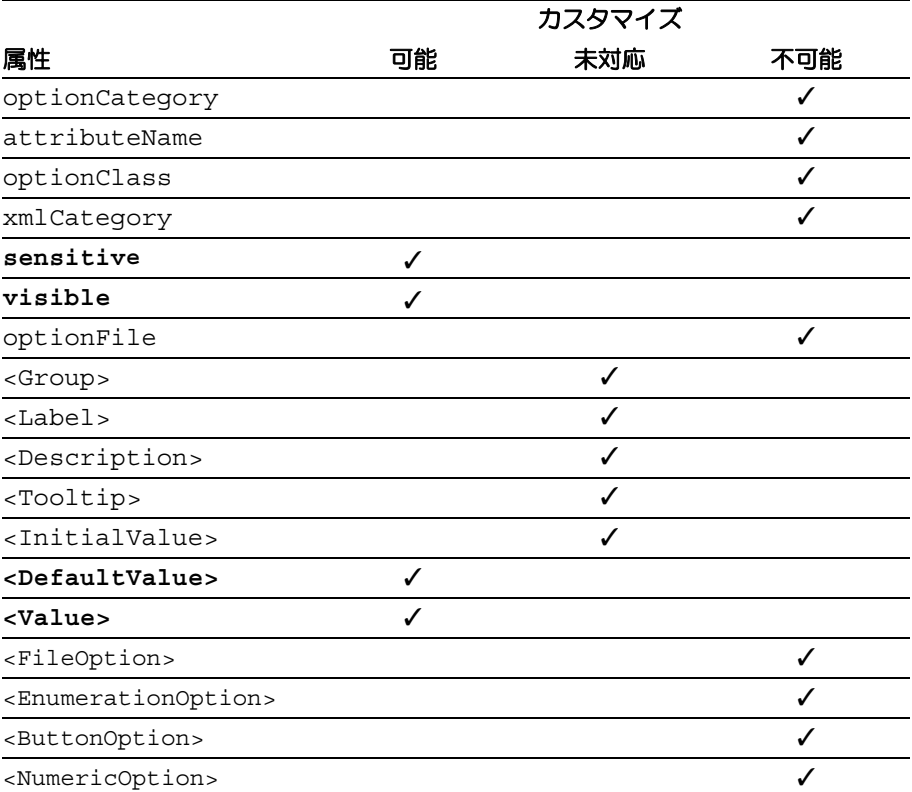

表 **2-1** カスタマイズ可能なオプション属性の概要

オプションを管理する主体は ASCET であるため、ユーザーがカスタマイズ機能を利 用して以下のことを行うことはできません。

- 既存のオプションを削除する
- 新しいオプションを追加する
- オプションタイプを変更する
- 内部オプション識別子を変更する
- 無効な値や不正な値をデフォルト値として使用する
- オプションの依存性を変更する(例 : オプション A が特定の値に設定されて いる場合に限り、オプション B が編集可能になるようにする)

#### <span id="page-9-0"></span>2.4 カスタマイズの手順

#### 手順の概略 **:**

- <span id="page-9-4"></span>1. ASCET をインストールして起動する
- 2. ASCET オプションダイアログボックスからオプションカスタマイズ用ファイ ル(\*.aoc.xml)を作成する
- 3. 適宜編集した \*.aoc.xml ファイルを ASCET インストールディレクトリに コピーする

(インストールのカスタマイズにより自動的にコピーされるようにすることも できます)

4. ASCET を再起動する 起動時において ASCET は最初にビルトインオプション定義を読み込み、次に \*.aoc.xml ファイル内のカスタマイズされたオプション定義を読み込みま す。

# <span id="page-9-1"></span>オプションカスタマイズ用ファイル(**\*.aoc.xml**)のテンプレートを作成する **:**

- <span id="page-9-2"></span>• コンポーネントマネージャで **Tools** → **Options** を選 択して、ASCET オプションダイアログボックスを開 きます。
- オプションダイアログボックス左側のツリーペインが アクティブになっていることを確認します。
- **<ALT> + <D>** を押します。 Windows のファイル選択ダイアログボックスが開き ます。" ファイル名 " フィールドにはデフォルトの ファイル名 OptionDeclarations.aoc.xml が表

示されます。" ファイルの種類 " フィールドには .xml が表示され、変更はできません。 オプションカスタマイズ用ファイルには、必ず

\*.aoc.xml という拡張子を使用します。

• オプションカスタマイズ用ファイルのパスとファイル 名を指定し、保存 をクリックします。

オプションカスタマイズ用のテンプレートとして使用 できるファイルが保存されます。ファイルの内容は 11 [ページの](#page-10-0) 2.4.1 項を参照してください。

# 注記

生成されたファイルには、カスタマイズできないタイプのオプションも含まれて います([2.4.2](#page-13-0) 項参照 )。ファイルを編集してオプションのカスタマイズを行う際 には、必ず前もってこれらのオプションを削除してください。

#### オプションカスタマイズ用ファイル **\*.aoc.xml** を作成する **:**

- <span id="page-9-3"></span>• 生成されたテンプレートファイル \*.aoc.xml をテ キストエディタで開きます。
- 新しい空のオプションカスタマイズ用ファイル (\*.aoc.xml)を作成します。
- 以下の行を新しいファイルにコピーします。

ASCET V6.2 - 管理ガイド

```
<?xml version="1.0" encoding="US-ASCII"?>
<OptionDeclarations ↵
  xmlns:xsi="http://www.w3.org/2001/XMLSchema-instance"
  xsi:noNamespaceSchemaLocation="externalOptions.xsd">
```
</OptionDeclarations>

• カスタマイズしたいオプションの <OptionDeclaration> セクション (<OptionDeclarations ...> タグから </OptionDeclarations> タグまで)を、テンプ レートファイル(自動生成された \*.aoc.xml ファ イル)から新しいファイルにコピーします。

上記のように新しいファイルを作成する代わりに、テ ンプレートファイルからカスタマイズできないオプ ション(14 [ページの](#page-13-0) 2.4.2 項を参照)の部分を削除 し、それを使用してカスタマイズを行うこともできま す。

- カスタマイズしたいオプションについて、以下のよう に編集します。
	- 当該オプションの <OptionDeclaration> セ クションを探します。
	- オプションが「表示」されるようにするには、 visible 属性を true にします。
	- オプションを「非表示」にするには、visible 属性を false にします。
	- オプションを「編集可」にするには、 sensitive 属性を true にします。
	- オプションを「編集不可」にするには、 sensitive 属性を false にします。
	- <Value> 部分に適切な入力します。
	- <DefaultValue> 部分に適切なデフォルト値を 入力します。.

# 注記

デフォルト値を変更しても、オプションのカレント値 は変更されません。

<span id="page-10-1"></span>• オプションカスタマイズ用ファイルを保存します。

カスタマイズされたオプションを有効にするには、オプションカスタマイズ用ファ イルを各 ASCET ユーザー用の ASCET インストールディレクトリにコピーします。

```
2.4.1 生成されたオプションカスタマイズ用ファイルの内容
```
<?xml version="1.0" encoding="US-ASCII"?>

<OptionDeclarations ↵ xmlns:xsi="http://www.w3.org/2001/XMLSchema-instance"↵ xsi:noNamespaceSchemaLocation="externalOptions.xsd">

```
<OptionDeclaration ↵
 optionCategory="FILE" ↵
 attributeName="UserActionsBufferSize" ↵
 optionClass="EtasNumericOption" ↵
 xmlCategory="ToolSettings" ↵
 visible="true" →
 sensitive="true" ↵
 optionFile="d:\ETASData\ASCET6.2\User\ml_user\ ↵
   userSettings.xml">
 <Group></Group>
 <Label>User Actions Buffer Size</Label>
 <Description>Define the size of last
   \&ilt; i> n&ilt; /i> user actions →
   that are stored and transmitted on a walkback ↵
 </Description>
 <Tooltip>Number of user actions to be Stored</Tooltip>
 <InitialValue>100</InitialValue>
 <DefaultValue>100</DefaultValue>
 <NumericOption>
   <MinValue>0</MinValue>
   <MaxValue>1000</MaxValue>
 </NumericOption>
</OptionDeclaration>
...
<OptionDeclaration →
 optionCategory="FILE" ↵
 attributeName="WatermarkShow" ↵
 optionClass="EtasContainerOption" ↵
 xmlCategory="EditorSettings\BlockDiagram" ↵
 visible="true" →
 sensitive="true" ↵
 optionFile="d:\ETASData\ASCET6.2\User\ml_user\ ↵
   userSettings.xml">
 <Group>Appearance\Editors\Block Diagram</Group>
 <Label>Show Watermark</Label>
 <Description>Show Watermarks (e.g. the currently ↵
   selected View) in BDE</Description>
 <Tooltip>Show Watermarks in BDE</Tooltip>
 <InitialValue>true</InitialValue>
 <DefaultValue>true</DefaultValue>
</OptionDeclaration>
<OptionDeclaration →
 optionCategory="FILE" ↵
 attributeName="WatermarkSize" ↵
 optionClass="EtasNumericOption" ↵
 xmlCategory="EditorSettings\BlockDiagram" ↵
 visible="true" →
 sensitive="true" ↵
 optionFile="d:\ETASData\ASCET6.2\User\ml_user\ ↵
```

```
userSettings.xml">
  <Group>Appearance\Editors\Block Diagram</Group>
  <Label>Watermark Size (px)</Label>
  <Description>Fontsize of the Watermark in BDE ↵
    </Description>
  <Tooltip>Size of the Watermark</Tooltip>
  <InitialValue>20</InitialValue>
  <DefaultValue>20</DefaultValue>
  <NumericOption>
    <MinValue>1</MinValue>
    <MaxValue>200</MaxValue>
  </NumericOption>
</OptionDeclaration>
...
<OptionDeclaration \BoxoptionCategory="FILE" ↵
  attributeName="PageNumberShow" ↵
 optionClass="EtasBooleanOption" ↵
 xmlCategory="EditorSettings\BlockDiagram" ↵
 visible="true" →
  sensitive="true" ↵
 optionFile="d:\ETASData\ASCET6.2\User\ml_user\ ↵
    userSettings.xml">
  <Group>Appearance\Editors\Block Diagram</Group>
  <Label>Show Page Number</Label>
  <Description>Show the page number in the BDE ↵
    </Description>
  <Tooltip>Show Page Number in BDE</Tooltip>
  <InitialValue>false</InitialValue>
  <DefaultValue>false</DefaultValue>
</OptionDeclaration>
...
<OptionDeclaration →
 optionCategory="FILE" ↵
  attributeName="DisplayConnectionPortSelectionBox" ↵
 optionClass="EtasBooleanOption" ↵
 xmlCategory="EditorSettings\BlockDiagram" ↵
 visible="true" →
  sensitive="true" ↵
  optionFile="d:\ETASData\ASCET6.2\User\ml_user\ ↵
    userSettings.xml">
  <Group>Appearance\Editors\Block Diagram</Group>
  <Label>Display Connection Port Selection Box</Label>
  <Description>Only in Connection Mode: With the mouse↵
    over the diagram elements there is an extra ↵
    selection box showed for the selection of the J
    connection ports.</Description>
```
<Tooltip>Display the Connection Port Selection Box ↵ </Tooltip>

<InitialValue>true</InitialValue>

<span id="page-13-1"></span><DefaultValue>true</DefaultValue>

</OptionDeclaration>

...

</OptionDeclarations>

# <span id="page-13-0"></span>2.4.2 カスタマイズが不可能な ASCET オプション

カスタマイズできるオプションは、単純な値が設定されるタイプのオプションに限 定されます。以下に示す例のような複雑な設定が必要なオプションについてはカス タマイズは行えませんが、「表示」/「非表示」、および「編集可」/「編集不可」 を指定することはできます。

• ボタン、およびリンクを指定するオプション (optionClass="EtasButtonOption")

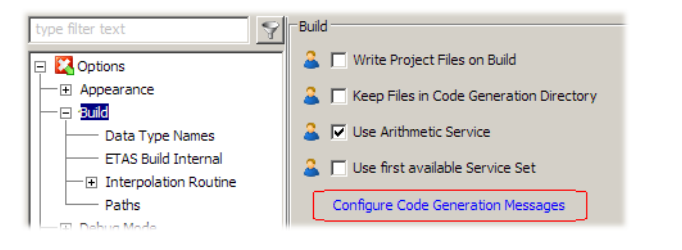

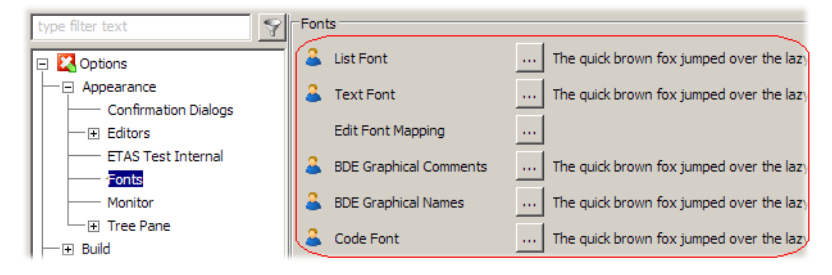

• 複数の項目を設定するオプション (optionClass="EtasMultiSelectConfigurationOption")

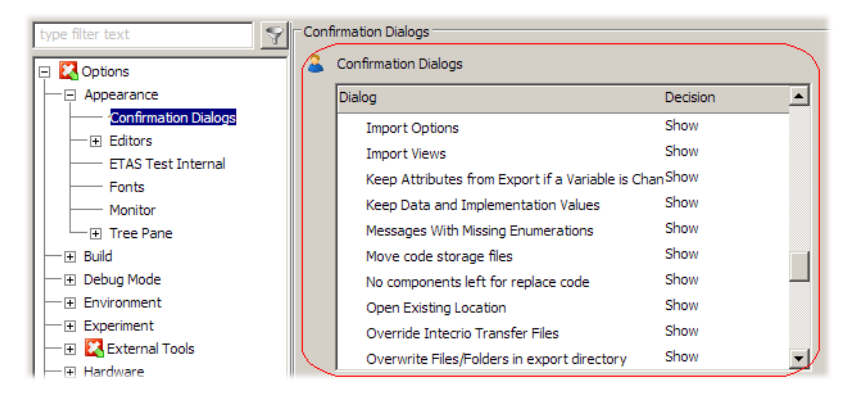

• 複数の項目を選択するオプション (optionClass="EtasMultiSelectEnumerationOption")

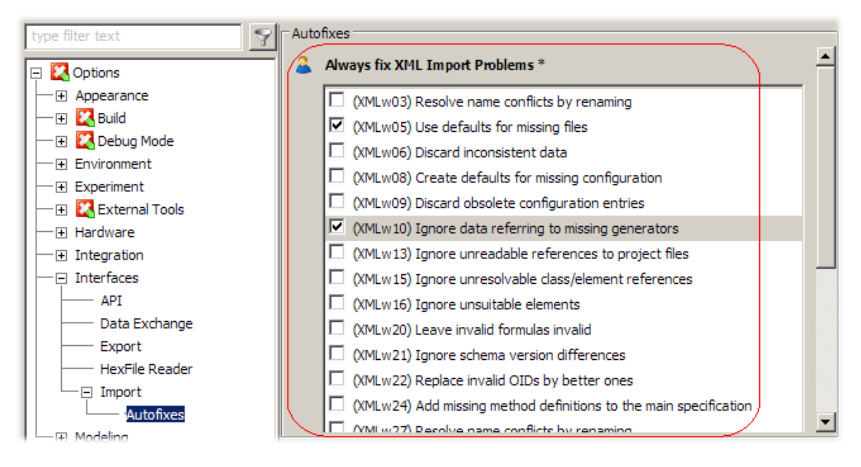

• チャイルドオプションを含むコンテナオプション (optionClass="EtasContainerOption")

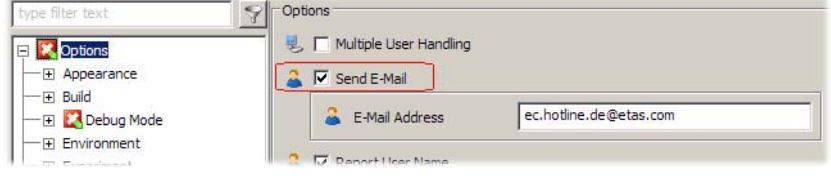

### 注記

コンテナオプションを非表示にすると、そのチャイルドオプションも非表 示になります。

• optionClass="EtasEditableEnumerationOption" のオプション

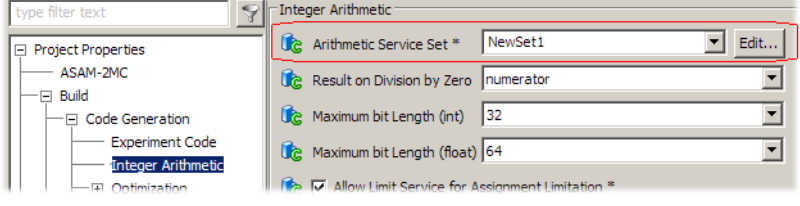

● optionclass="EtasEditableXMLFileOption" (A)または "EtasPathTokenFileOption"(B)のオプション

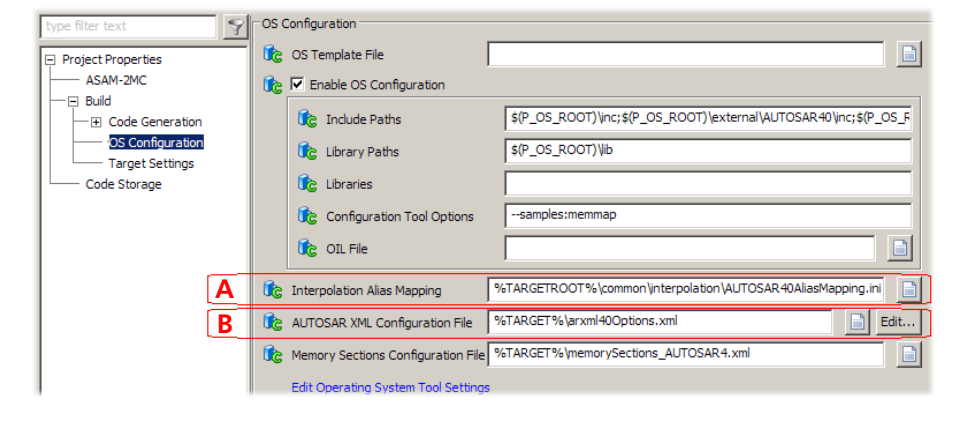

<span id="page-15-0"></span>2.4.3 オプションカスタマイズ用ファイル \*.aoc.xml のカスタマイズ例

<span id="page-15-2"></span>一例として、下図に示される ASCET オプションダイアログボックスの "Block Diagram" ノードの 3 つのオプション **Display Connection Port Selection Box**、 **Show Watermark**、**Show Page Number** は、デフォルトにおいては「表示」モー ドで、かつ「編集可」になっています。同じノードの **Watermark size (px)** も「表 示」モードですが、**Show Watermark** がオンになっている場合にのみ「編集可」 になります。

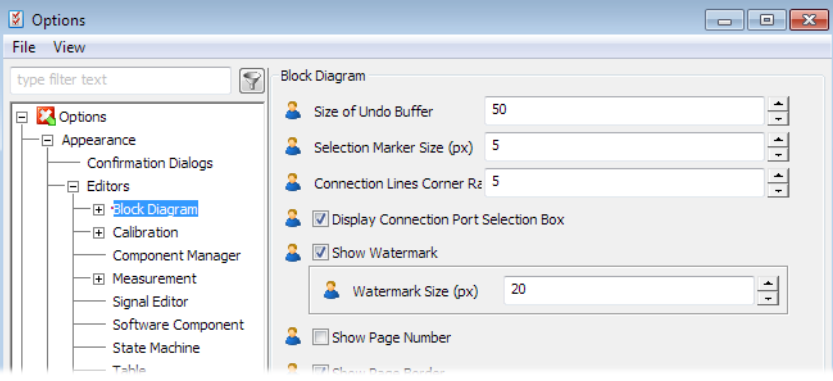

<span id="page-15-1"></span>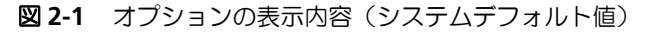

以下に、\*.aoc.xml ファイルでこれら 4 つのオプションをカスタマイズする方法 をご紹介します。変更または追加された部分は青い文字、オプション名は太字で示 されています。

```
<?xml version="1.0" encoding="US-ASCII"?>
<OptionDeclarations ↵
 xmlns:xsi="http://www.w3.org/2001/XMLSchema-instance"
↵
 xsi:noNamespaceSchemaLocation="externalOptions.xsd">
<OptionDeclaration \BoxoptionCategory="FILE" ↵
 attributeName="WatermarkShow" ↵
 optionClass="EtasContainerOption" ↵
 xmlCategory="EditorSettings\BlockDiagram" ↵
 visible="true" ↵
```

```
sensitive="false"
  optionFile="d:\ETASData\ASCET6.2\User\ml_user\ ↵
    userSettings.xml">
  <Group>Appearance\Editors\Block Diagram</Group>
  <Label>Show Watermark</Label>
  <Description>Show Watermarks (e.g. the currently ↵
    selected View) in BDE</Description>
  <Tooltip>Show Watermarks in BDE</Tooltip>
  <InitialValue>true</InitialValue>
  <DefaultValue>true</DefaultValue>
</OptionDeclaration>
<OptionDeclaration ↵
  optionCategory="FILE" ↵
  attributeName="WatermarkSize" ↵
  optionClass="EtasNumericOption" ↵
  xmlCategory="EditorSettings\BlockDiagram" ↵
  visible="true" →
  sensitive="true" ↵
  optionFile="d:\ETASData\ASCET6.2\User\ml_user\ ↵
    userSettings.xml">
  <Group>Appearance\Editors\Block Diagram</Group>
  <Label>Watermark Size (px)</Label>
  <Description>Fontsize of the Watermark in BDE ↵
    </Description>
  <Tooltip>Size of the Watermark</Tooltip>
  <InitialValue>20</InitialValue>
  <DefaultValue>50</DefaultValue>ml_user
  <Value>50</Value>
  <NumericOption>
    <MinValue>1</MinValue>
    <MaxValue>200</MaxValue>
  </NumericOption>
</OptionDeclaration>
<OptionDeclaration
  optionCategory="FILE" ↵
  attributeName="PageNumberShow" ↵
  optionClass="EtasBooleanOption" ↵
 xmlCategory="EditorSettings\BlockDiagram" ↵
  visible="true" →
  sensitive="false"
  optionFile="d:\ETASData\ASCET6.2\User\ml_user\ ↵
    userSettings.xml">
  <Group>Appearance\Editors\Block Diagram</Group>
  <Label>Show Page Number</Label>
  \leqDescription>Show the page number in the BDE \downarrow</Description>
  <Tooltip>Show Page Number in BDE</Tooltip>
```

```
<InitialValue>false</InitialValue>
  <DefaultValue>true</DefaultValue>
  <Value>true</Value>
</OptionDeclaration>
<OptionDeclaration →
 optionCategory="FILE" ↵
 attributeName="DisplayConnectionPortSelectionBox" ↵
 optionClass="EtasBooleanOption" ↵
 xmlCategory="EditorSettings\BlockDiagram" ↵
 visible="true" →
 sensitive="true" →
 optionFile="d:\ETASData\ASCET6.2\User\ml_user\ ↵
    userSettings.xml">
 <Group>Appearance\Editors\Block Diagram</Group>
  <Label>Display Connection Port Selection Box</Label>
  <Description>Only in Connection Mode: With the mouse
↵
    over the diagram elements there is an extra ↵
    selection box showed for the selection of the ↓
    connection ports.</Description>
  <Tooltip>Display the Connection Port Selection Box ↵
    </Tooltip>
  <InitialValue>true</InitialValue>
  <DefaultValue>true</DefaultValue>
  <Value>false</Value>
</OptionDeclaration>
</OptionDeclarations>
```
上記のように変更したファイルをユーザーの ASCET インストールディレクトリにコ ピーして ASCET を起動すると、同じ "Block Diagram" ノードの内容は以下のように なります。

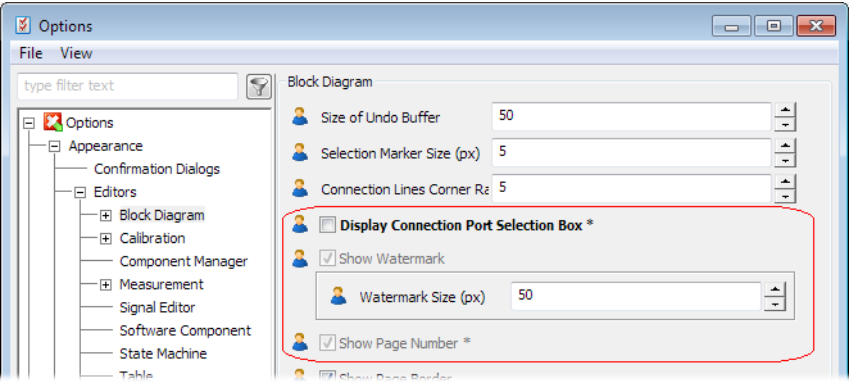

<span id="page-17-0"></span>図 **2-2** オプションの表示内容(<Value> と <DefaultValue> をカスタマイズ)

**Show Watermark** オプションと **Show Page Number** オプションは編集不可にな り、さらに \*.aoc.xml ファイル内に追加された <Value> パラメータにより、カ レント値が変更されています(図 [2-1](#page-15-1) 参照)。

もしも <Value> パラメータを追加せずに <DefaultValue> パラメータの変更の みを行った場合は、"Block Diagram" ノードは図 [2-2](#page-17-0) とは若干異なる内容になりま す。カレントオプション値は変更していないので、オプションの値は 図 [2-1](#page-15-1) に示さ れるシステムデフォルト値のままとなります。

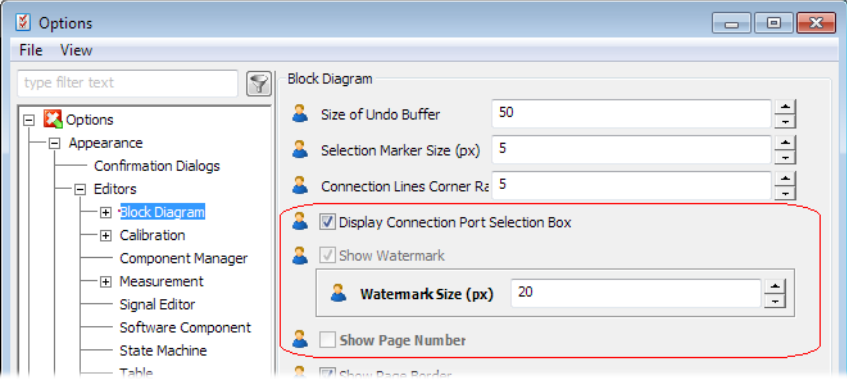

図 **2-3** オプションの表示内容(<DefaultValue> をカスタマイズ)

**System Defaults** ボタンをクリックすると、カレントノード上のすべてのオプショ フにデフォルト値がセットされます。

<span id="page-18-0"></span>ASCET を閉じて再起動しても、変更された値とデフォルト値がそのまま保持されて います。

### <span id="page-19-0"></span>**3 ASCET-DIFF –** デフォルト設定のカスタマイズ

<span id="page-19-5"></span><span id="page-19-4"></span>ASCET-DIFF で ASCET モデルの比較を行う際に、社内の規定に合わせて ETAS デ フォルトコンフィギュレーションを変更することができます。

[3.1](#page-19-1) 項で、比較コンフィギュレーションが ASCET-DIFF 内でどのように扱われるかを 説明し、[3.2](#page-19-2) 項でそのデフォルト設定を変更する方法を説明します。

注記

<span id="page-19-3"></span>ASCET オプションとは異なり、ASCET-DIFF の比較コンフィギュレーションを 「編集不可」に設定することはできません。各ユーザーはデフォルト値を自由に変 更することができます。

### <span id="page-19-1"></span>3.1 ASCET-DIFF プリファレンス

ASCET-DIFF の "Preferences" ダイアログボックスには、さまざまな比較コンフィ ギュレーションが含まれています。

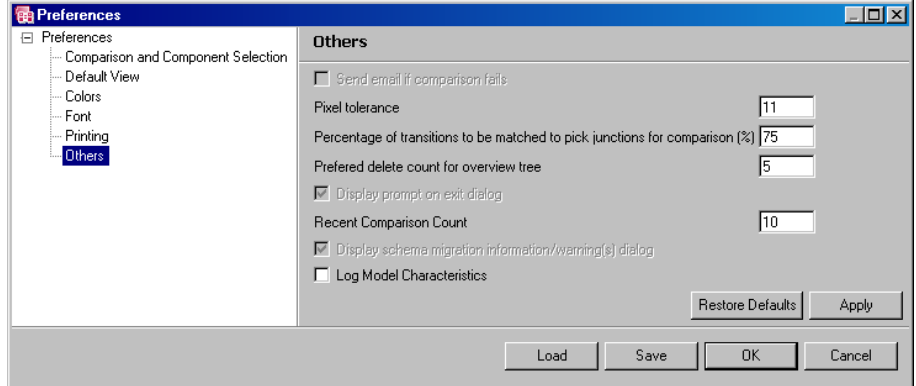

図 **3-1** ASCET- DIFF – "Preferences" ダイアログボックス

<span id="page-19-6"></span>ASCET-DIFF をインストールすると、ETAS のデフォルトコンフィギュレーションが 含まれる ASCII ファイル DamePreferences.properties が作成され、 ASCET-DIFF インストールディレクトリ下の plugins\com.etasgroup.ascet.diff.mainui\_1.0.0\resource に保 存されます。

ユーザーが ASCET-DIFF を最初に起動すると、"Preferences" ダイアログボックス内 の各オプションに DamePreferences.properties ファイル内の値がセットさ

れ、さらにこのファイルが ASCET-DIFF ワークスペースロケーション workspace\*<user name>* にコピーされます。ユーザーが "Preferences" ダイア ログボックスで設定を変更すると、その内容は ...\workspace\*<user name*>\DamePreferences.properties に保存されます。

<span id="page-19-7"></span>"Preferences" ダイアログボックスの各ノードの **Restore Defaults** ボタンをクリッ クすると、そのノード上での変更内容が破棄され、デフォルト値に戻ります。

#### <span id="page-19-2"></span>3.2 デフォルト設定の変更

ETAS デフォルト設定の変更は、以下の手順で行います。

- <span id="page-19-8"></span>• DamePreferences.properties ファイルをコピーし、要件に合わせて 内容を変更します([3.2.1](#page-20-0) 項と [3.2.2](#page-24-0) 項を参照してください)。
- 変更した DamePreferences.properties ファイルを配布します ([3.2.3](#page-25-0) [項](#page-25-0)を参照してください)。

<span id="page-20-1"></span><span id="page-20-0"></span>

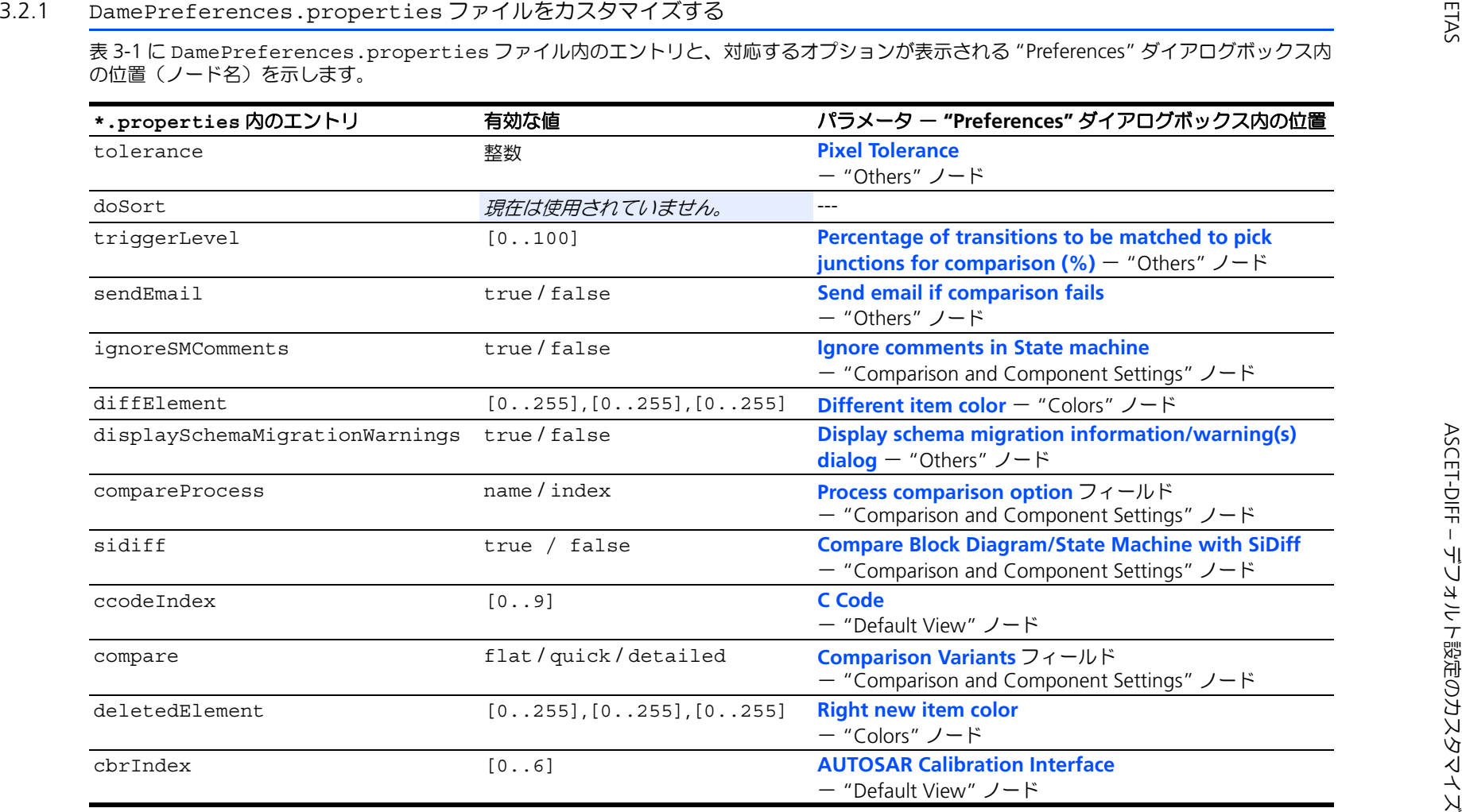

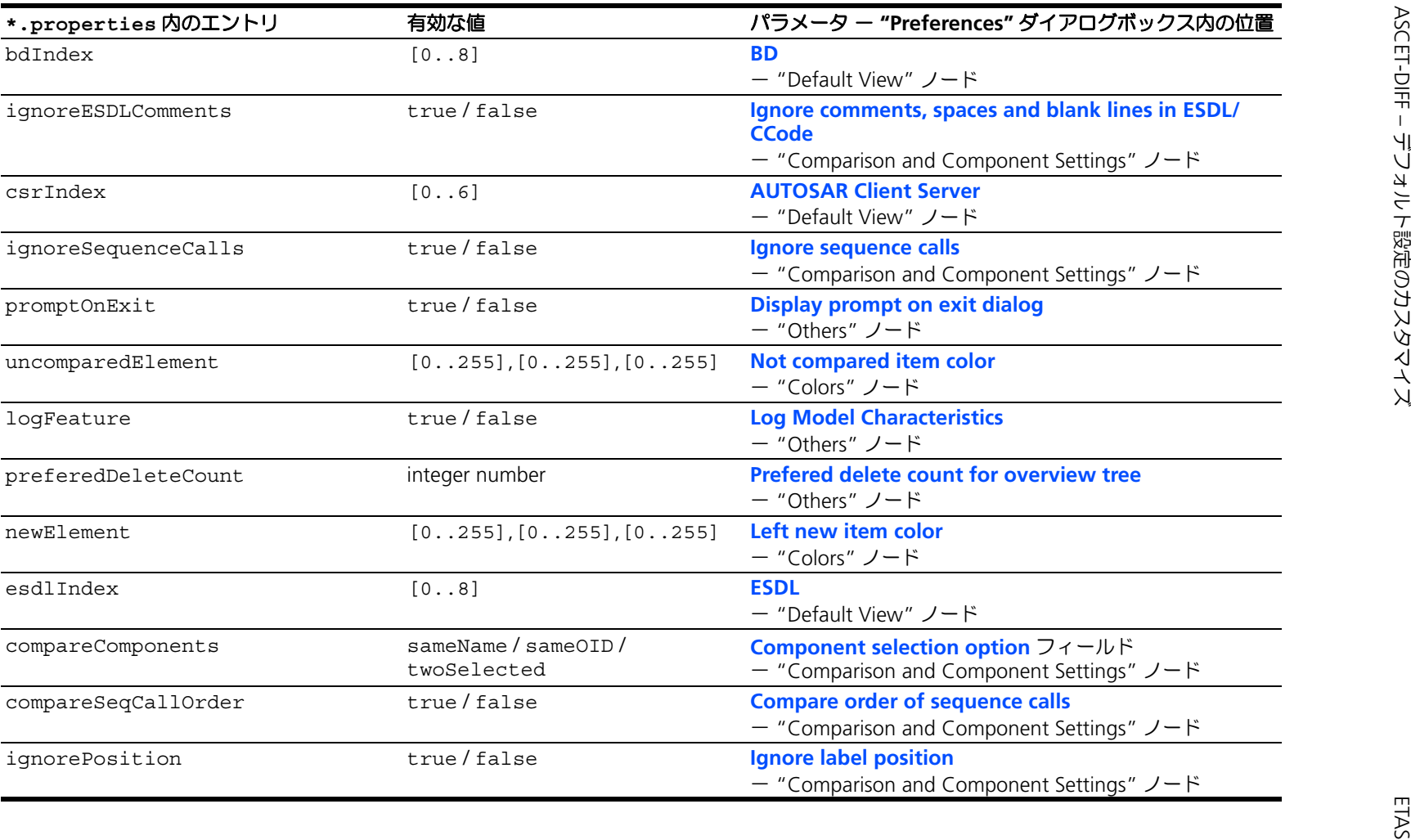

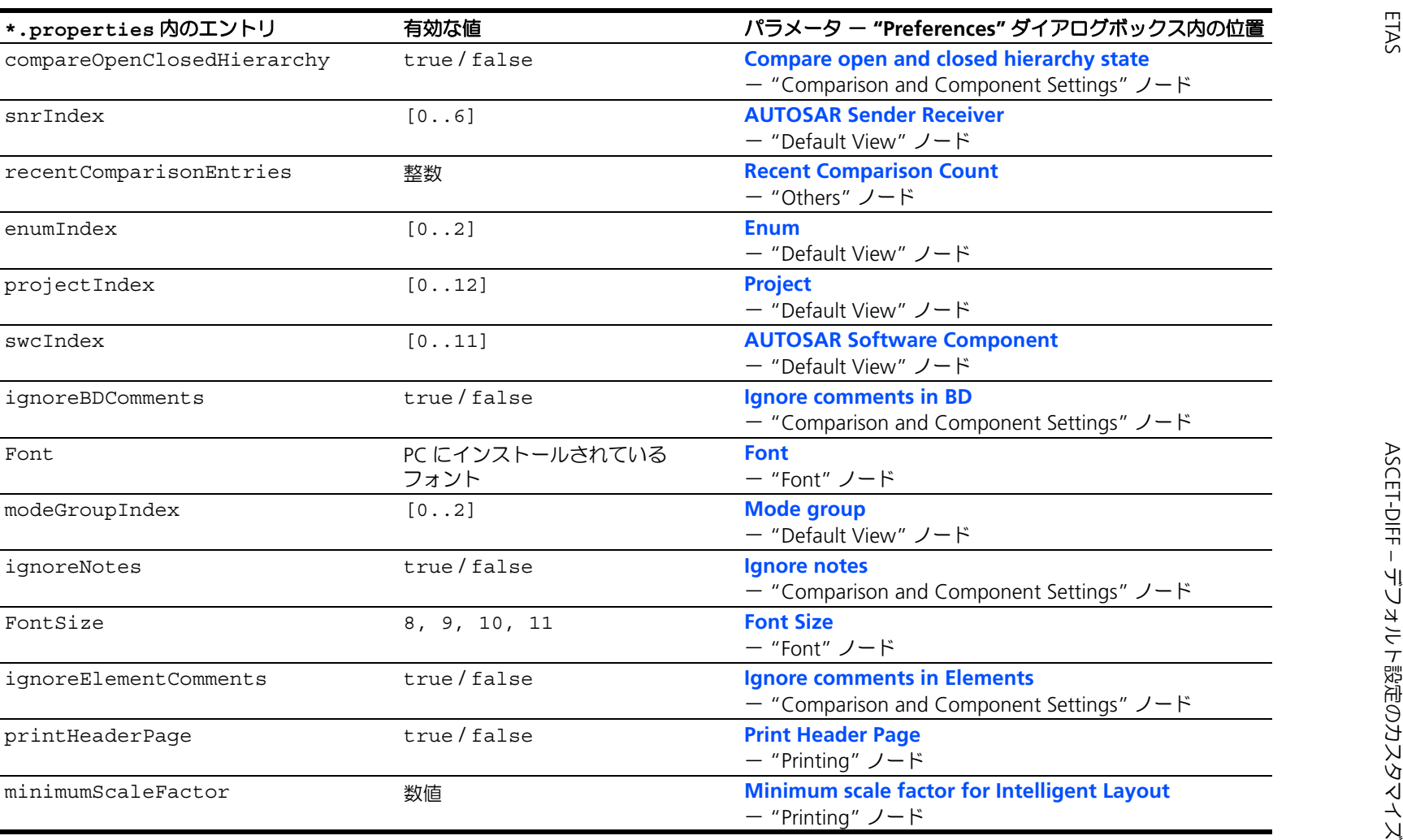

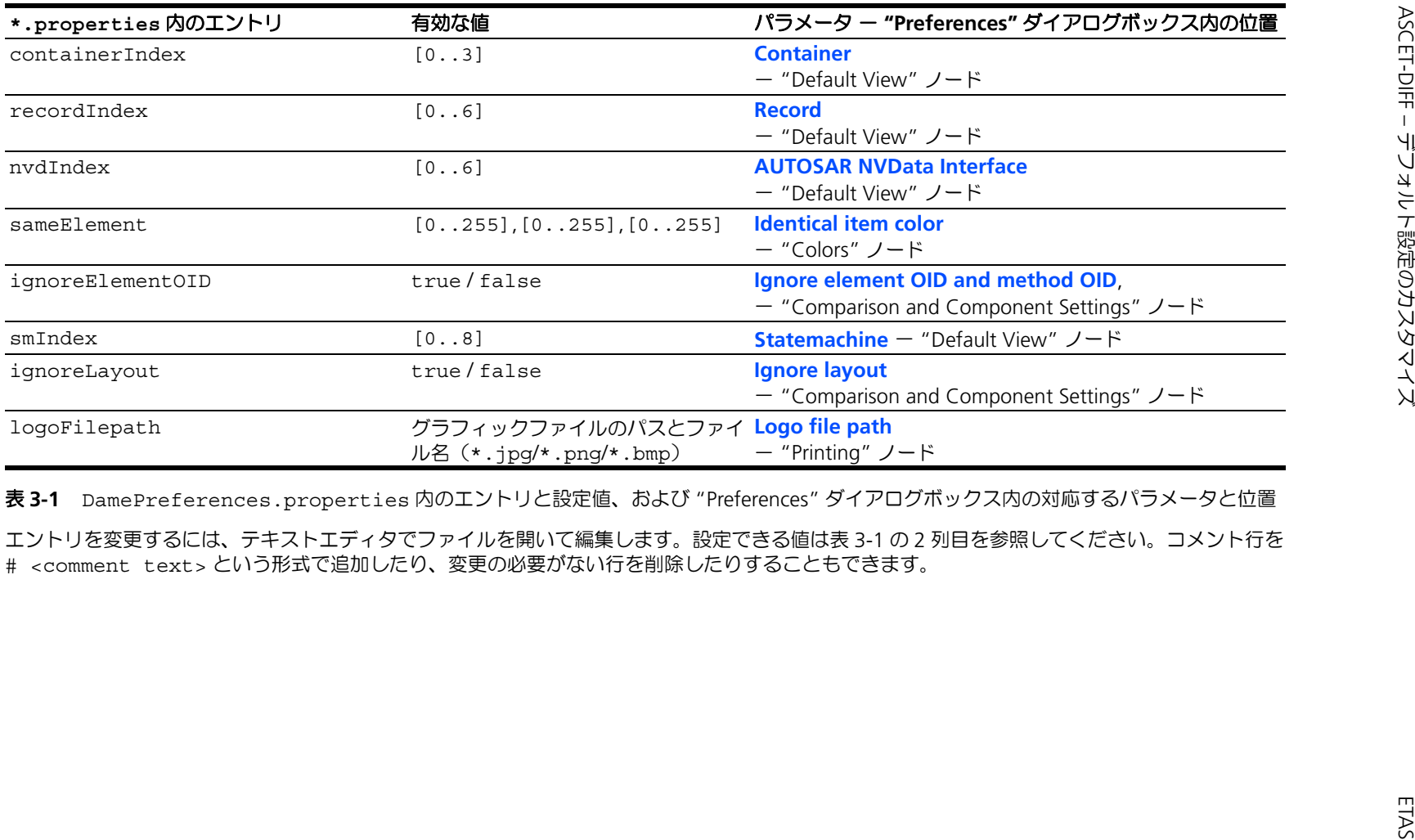

<span id="page-23-0"></span>

ASCET-DIFF –

デフォルト設定のカスタマイズ

<span id="page-24-0"></span>3.2.2 DamePreferences.properties ファイルのカスタマイズ例

```
オリジナルの DamePreferences.properties ファイルには、
option=value という形式のデータが順不同で格納されています。
以下に DamePreferences.properties ファイルの変更例を示します。また以
下のファイルでは、各エントリが "Preferences" ダイアログボックスに表示される
ノード別にソートされています。変更された設定は青い太字で示されています。
  #Fri May 17 15:08:35 CEST 2013
  #
  #Comparison and Component Settings
  compare=flat
  compareComponents=twoSelected
  compareOpenClosedHierarchy=true
  compareProcess=index
  compareSeqCallOrder=false
  ignoreBDComments=true
  ignoreElementComments=true
  ignoreElementOID=true
  ignoreESDLComments=true
  ignoreLayout=false
  ignoreNotes=false
  ignorePosition=true
  ignoreSequenceCalls=false
  ignoreSMComments=true
  sidiff=true
  #
  #Default View
  bdIndex=0
  cbrIndex=0
  ccodeIndex=0
  containerIndex=0
  csrIndex=0
  esdlIndex=0
  enumIndex=0
  modeGroupIndex=0
  nvdIndex=0
  projectIndex=0
  recordIndex=0
  smIndex=0
  snrIndex=0
  swcIndex=0
  #
  #Colors node
```

```
deletedElement=255,0,0
diffElement=0,0,255
newElement=0,255,0
sameElement=0,0,0
uncomparedElement=128,128,128
#
#Font node
Font=Tahoma
FontSize=8
#
#Printing node
logoFilepath=C:\CI\icons\BMP\AscetDiff_48.bmp
minimumScaleFactor=1.0
printHeaderPage=true
#
#Others node
displaySchemaMigrationWarnings=true
logFeature=false
preferedDeleteCount=5
promptOnExit=true
recentComparisonEntries=10
sendEmail=false
tolerance=11
triggerLevel=75
#
doSort=true
```
# <span id="page-25-0"></span>3.2.3 変更した DamePreferences.properties ファイルの配布

変更した DamePreferences.properties ファイルを各ユーザーの ASCET-DIFF インストールディレクトリに配布するには、以下のような手順で行います。

- <span id="page-25-1"></span>1. ASCET-DIFF インストールパスを確認します。 パスは以下のロケーションにあるレジストリキーで確認できます。
	- 64 ビットオペレーティングシステムの場合 : HKEY\_LOCAL\_MACHINE\SOFTWARE\Wow6432Node\ETAS\  $ASCET-DIFF \0.2$
	- 3264 ビットオペレーティングシステムの場合 : HKEY\_LOCAL\_MACHINE\SOFTWARE\ETAS\ASCET-DIFF\6.2
- 2. ASCET-DIFF インストールパスに \plugins\com.etasgroup.ascet.diff.mainui\_1.0.0\ resource を追加します。 追加したパスは以下のようになります。  $C:\E{TS}\ASCET-DIFF6.2\pluqins\ 4$ com.etasgroup.ascet.diff.mainui 1.0.0\resource

3. 変更した DamePreferences.properties ファイルを追加したパスにコ ピーします。

上記の手順はスクリプトで自動実行することもできます。

変更された DamePreferences.properties ファイルが所定のロケーションに コピーされると、直ちにその内容が、 ASCET-DIFF"Preferences" ダイアログボックス の **Restore Defaults** ボタンで設定されるデフォルト値になります。

#### 注記

<span id="page-26-0"></span>変更済み DamePreferences.properties ファイルは、ユーザー定義された 既存のプリファレンス設定を上書きしません。

# <span id="page-27-0"></span>**4** お問い合わせ先

<span id="page-27-1"></span>製品に関するご質問等は、各地域の ETAS 支社までお問い合わせください。

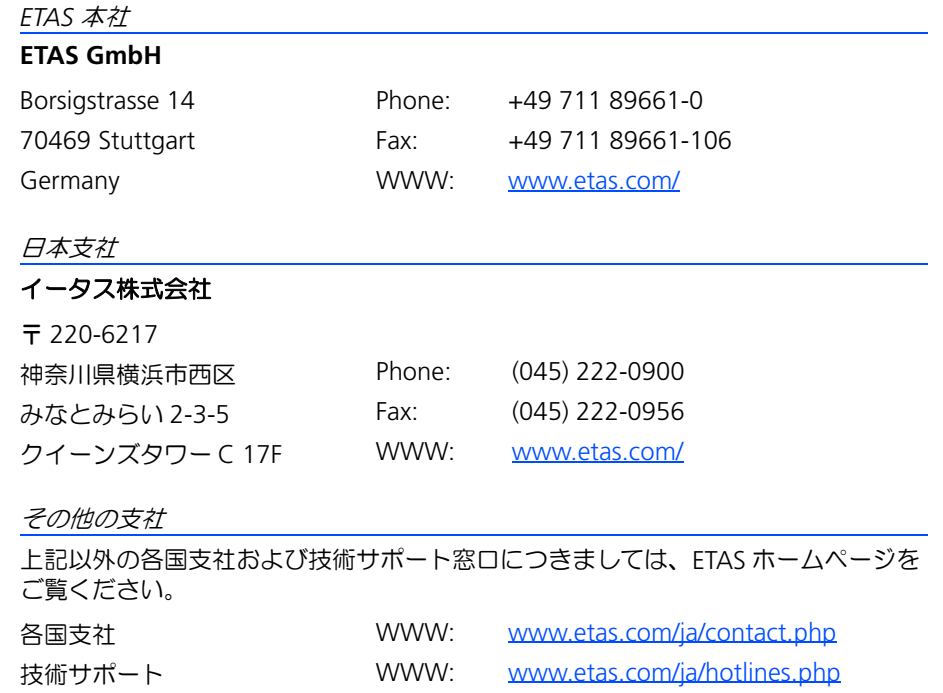

# <span id="page-28-0"></span>索引

### 記号

\*.aoc.xml ファイル テンプレートの抜粋 [11](#page-10-1) 例 16 テ[ンプレートの作成](#page-15-2) [10](#page-9-2)

# **A**

ASCET オプションのカスタマイズ [8](#page-7-2)[-19](#page-18-0) → [「オプションのカスタマイズ」](#page-7-3)参照 ASCET-DIFF プリファレンス [20](#page-19-3) デフォルト設定のカスタマイズ [20-](#page-19-4)[27](#page-26-0) [→「デフォルト設定\(](#page-19-5)ASCET-DIFF)」参照 ASCET オプション 外部 $\sim$  [9](#page-8-2) カスタマイズ不可能な ~ [14](#page-13-1) 定義 8 → [「オプションのカスタマイズ」](#page-7-4)参照

# **D**

DamePreferences.properties ファイ ル 配布 [26](#page-25-1) 変更 [21](#page-20-1) 例(変更後)[25](#page-24-1) [20](#page-19-6)

# **X**

XML ファイル

\*.aoc.xml [10](#page-9-2), [16](#page-15-2) \*.aod.xml [9](#page-8-3)

# あ

安全に関する注意事項 [5](#page-4-5) 安全上の注意事項 [5](#page-4-6) 本製品に関する特殊な要件 [5](#page-4-7)

# お

オプションのカスタマイズ [8-](#page-7-2)[19](#page-18-0) カスタマイズ用ファイル(例)[16](#page-15-2) カスタマイズ用ファイルの作成 [10](#page-9-3) 機能 [9](#page-8-4) 手順 10 テン[プレートファイルの作成](#page-9-4) [10](#page-9-2) テンプレートファイル(抜粋)[11](#page-10-1)

# か

外部オプション ASCET [9](#page-8-2) カスタマイズ用ファイル ASCET-DIFF [21](#page-20-1) ASCET (作成) [10](#page-9-2) ASCET (例) [16](#page-15-2)

# て

デフォルト設定 (ASCET-DIFF) [20](#page-19-4)[-27](#page-26-0) DamePreferences.properties [20](#page-19-6) 復元 [20](#page-19-7) 変更 [20](#page-19-8) テンプレート \*.aoc.xml ファイル 作成 [10](#page-9-2)

抜粋 [11](#page-10-1)

# と

問い合わせ先 [28](#page-27-1)

ひ 表記

-<br>規則 [7](#page-6-0) ……<br>操作手順 [6](#page-5-3)